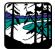

From your desktop, laptop or mobile device, Open Microsoft Edge or Google Chrome.

Navigate to <u>www.portagecollege.ca</u>

From the top right-hand corner, select Login

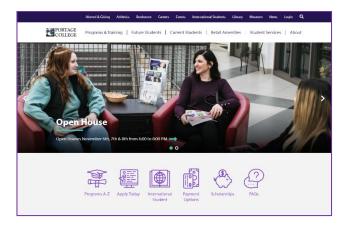

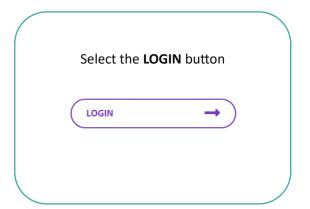

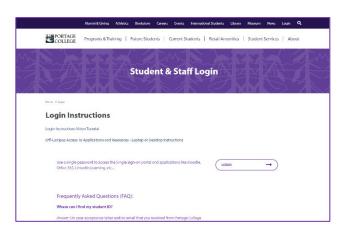

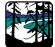

Enter your Email address and select Next

Students:

studentID@mymail.portagecollege.ca

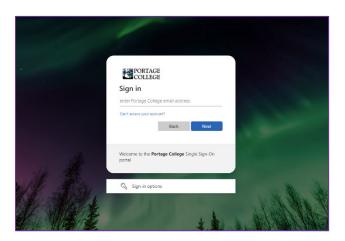

Enter your default password and select Sign in

Students: #firstinitiallastinitial@birthyear

Example: John Smith born in 1999 would be #js@1999

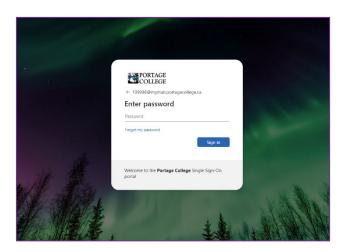

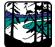

After entering your password, you will be presented with this prompt.

Confirm you have entered your Email correctly and select Next

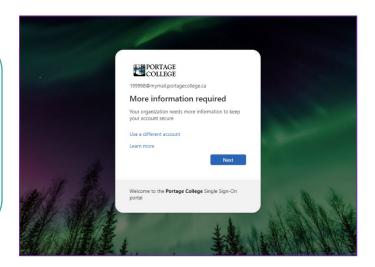

Install the Authenticator App on your phone

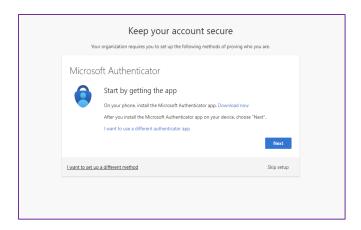

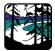

Install the Authenticator App on your phone

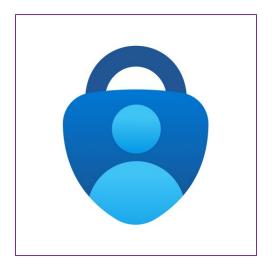

Once the app has been installed successfully, open the Microsoft Authenticator app by tapping the lock icon

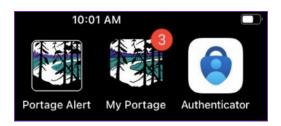

Read the privacy statement, then select I agree

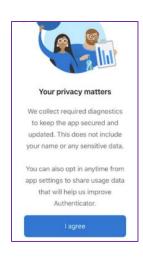

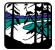

Form the web browser on your **Desktop** or **Laptop** 

Select Next

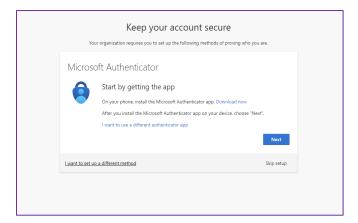

On your phone, open the Authenticator

App and select

#### Add account

You can also select the plus symbol (+) in the top right corner

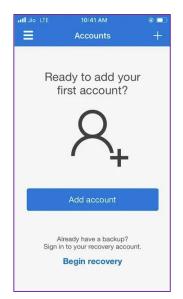

When asked what kind of account you are adding, select **Other** 

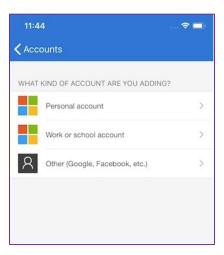

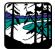

Now back on the Portage College login screen, select **Next** 

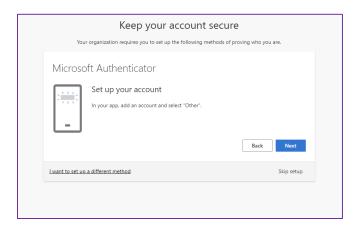

#### From your mobile device:

Scan the QR code on your desktop or laptop screen with the Authenticator app on your mobile device.

Once the account has been added to the app, select **Next** 

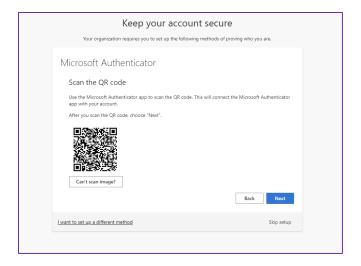

Enter the code shown on your app

#### Select Next

You may have to select the account from your app to cause the code to show

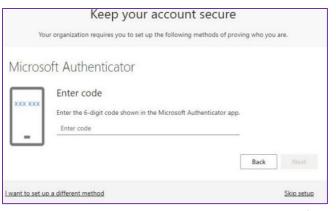

Page 6 of 10

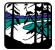

From your desktop or laptop, you will see this screen

Select **Done** 

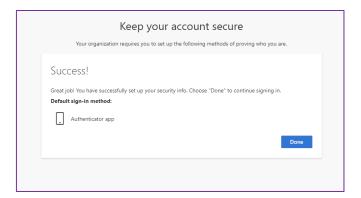

If you are using a mobile device to login to your account for the first time, the next page will go over the Authenticator setup

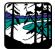

If you are logging in on your mobile device, to set up the Authenticator app for the first time, you need to select the text that says

Pair your account to the app by clicking on this link

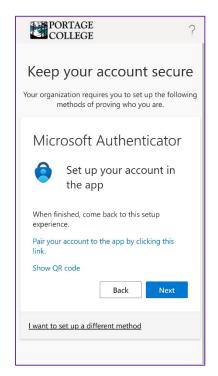

It will then pair the account by opening the Authenticator app. You can then return to the login screen.

There should be a number shown on the screen

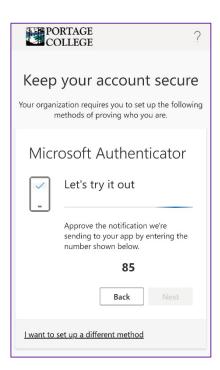

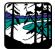

A screen should pop up asking you to input the number shown on the login screen.

Insert the number and click YES

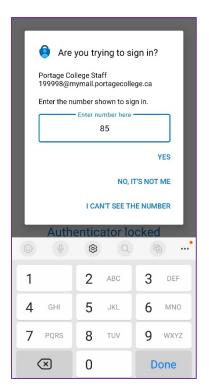

You should then get a confirmation message

Click Next

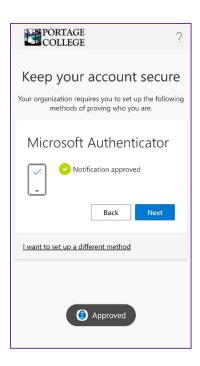

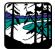

From now on, each time you attempt to sign in on a new device, you will receive a notification on your mobile device.

Tap the notification to **approve the sign** in

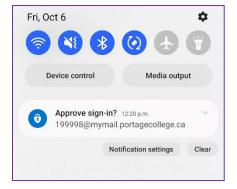

Once this is done, you will be prompted to update your password. Your new password must contain the following:

An uppercase letter

A lowercase letter

A number

A special character (!, @, #, etc.)

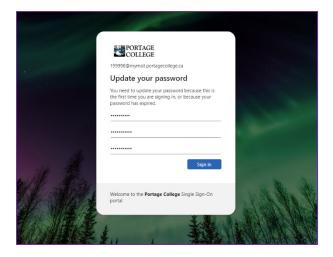

You will then see the following screen:

Select **Yes** if you are signing in on a personal device

Select **No** if you are using a public device, such as a campus computer

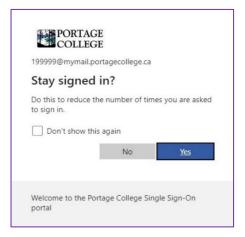